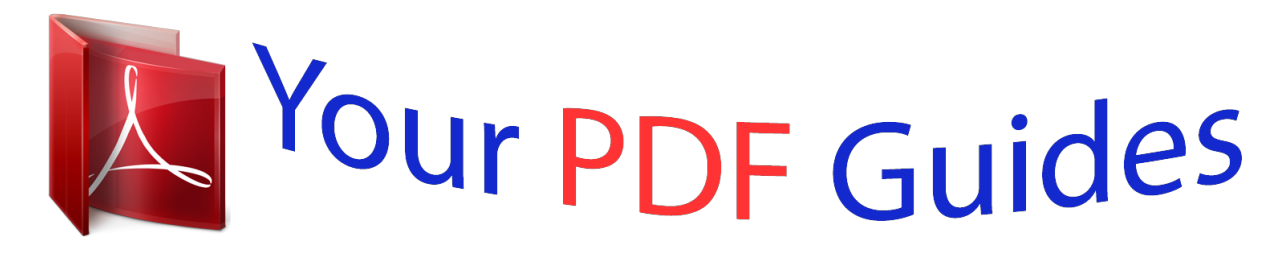

You can read the recommendations in the user guide, the technical guide or the installation guide for SAMSUNG GT-S5830I. You'll find the answers to all your questions on the SAMSUNG GT-S5830I in the user manual (information, specifications, safety advice, size, accessories, etc.). Detailed instructions for use are in the User's Guide.

> **User manual SAMSUNG GT-S5830I User guide SAMSUNG GT-S5830I Operating instructions SAMSUNG GT-S5830I Instructions for use SAMSUNG GT-S5830I Instruction manual SAMSUNG GT-S5830I**

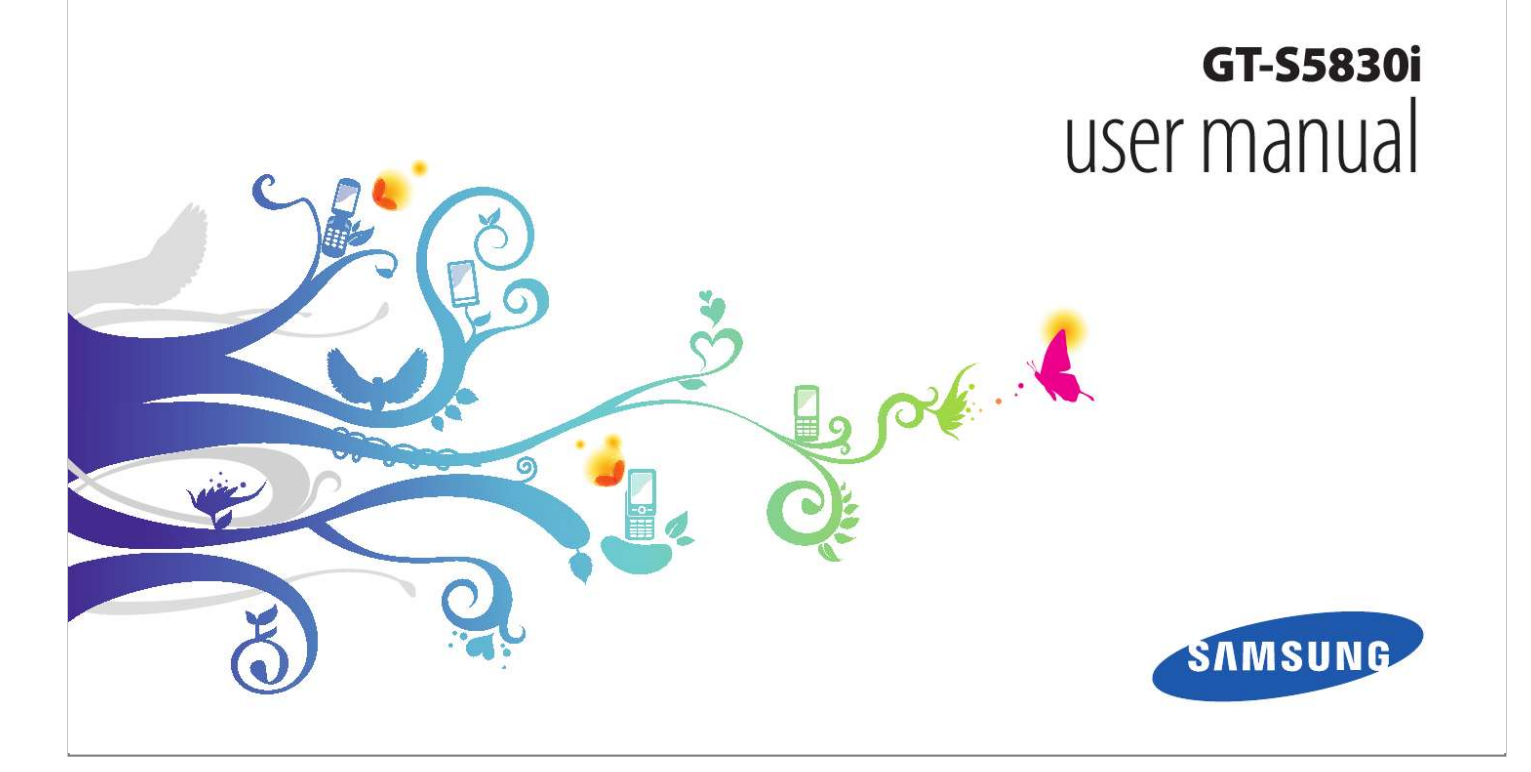

### *Manual abstract:*

*samsung.com for the latest version of the user manual. @@· Formatting and delivery of this user manual is based on Google Android operating systems and may vary depending on the user's operating system. · Applications and their functions may vary by country, region, or hardware specifications. Samsung is not liable for performance issues caused by third-party applications. · Samsung is not liable for performance issues or incompatibilities caused by edited registry settings or modified operating system software. Attempting to customise the operating system may cause your device or applications to work improperly. Read me first · Please read all safety precautions and this manual carefully before using your device to ensure safe and proper use. · The descriptions in this manual are based on the default settings of your device. · Images and screenshots used in this user manual may differ in appearance from the actual product. 2 Using this manual · You may upgrade your mobile device's software by accessing www.samsung.com. · Software, sound sources, wallpapers, images, and*

*other contents provided in this device are licenced for limited use between Samsung and their respective owners. Extracting and using these materials for commercial or other purposes is an infringement of copyright laws.*

*Samsung is not liable for such copyright infringement by the user. · Please keep this manual for future reference. Caution--situations that could cause damage to your device or other equipment Note--notes, usage tips, or additional information Refer to--pages with related information; for example: p.12 (represents "see page 12") Followed by--the order of options or menus you must select to perform a step; for example: In Idle mode, open the application list and select Settings About phone (represents Settings, followed by About phone) ] Square brackets--device keys; for example: [ ] (represents the Menu key) Instructional icons Before you start, familiarise yourself with the icons you will see in this manual: Warning--situations that could cause injury to yourself or others [ Using this manual 3 Copyright Copyright © 2011 Samsung Electronics This user manual is protected under international copyright laws. No part of this user*

*manual may be reproduced, distributed, translated, or transmitted in any form or by any means, electronic or mechanical, including photocopying, recording, or storing in any information storage and retrieval system, without the prior written permission of Samsung Electronics.*

*· and are trademarks of SRS Labs, Inc. CS Headphone and WOW HD technologies are incorporated under licence from SRS Labs, Inc. · Bluetooth® is a registered trademark of the Bluetooth SIG, Inc. worldwide. · Oracle and Java are registered trademarks of Oracle and/ or its affiliates. Other names may be trademarks of their respective owners. · Wi-Fi®, Wi-Fi CERTIFIEDTM, and the Wi-Fi logo are registered trademarks of the Wi-Fi Alliance. · All other trademarks and copyrights are the property of their respective owners. Trademarks · SAMSUNG and the SAMSUNG logo are registered · The Android logo, Google SearchTM, Google MapsTM, Google MailTM, YouTubeTM, Android MarketTM, and Google TalkTM are trademarks of Google, Inc. Using this manual trademarks of Samsung Electronics.*

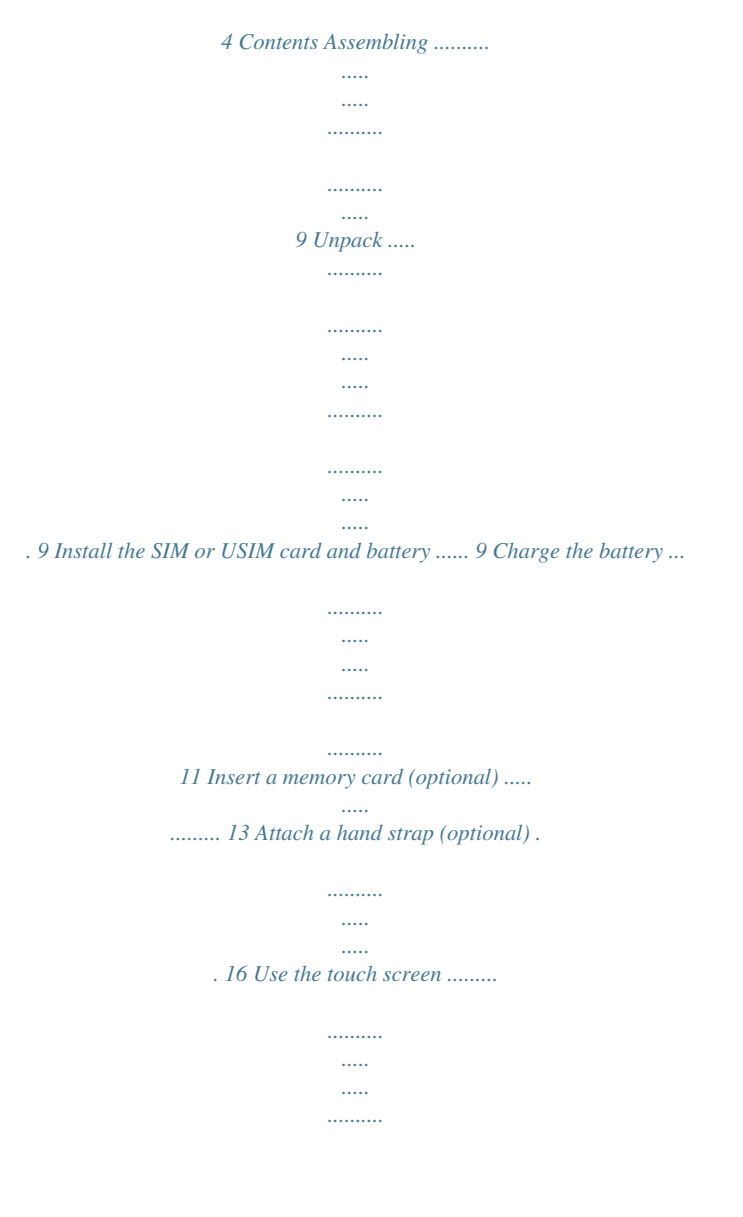

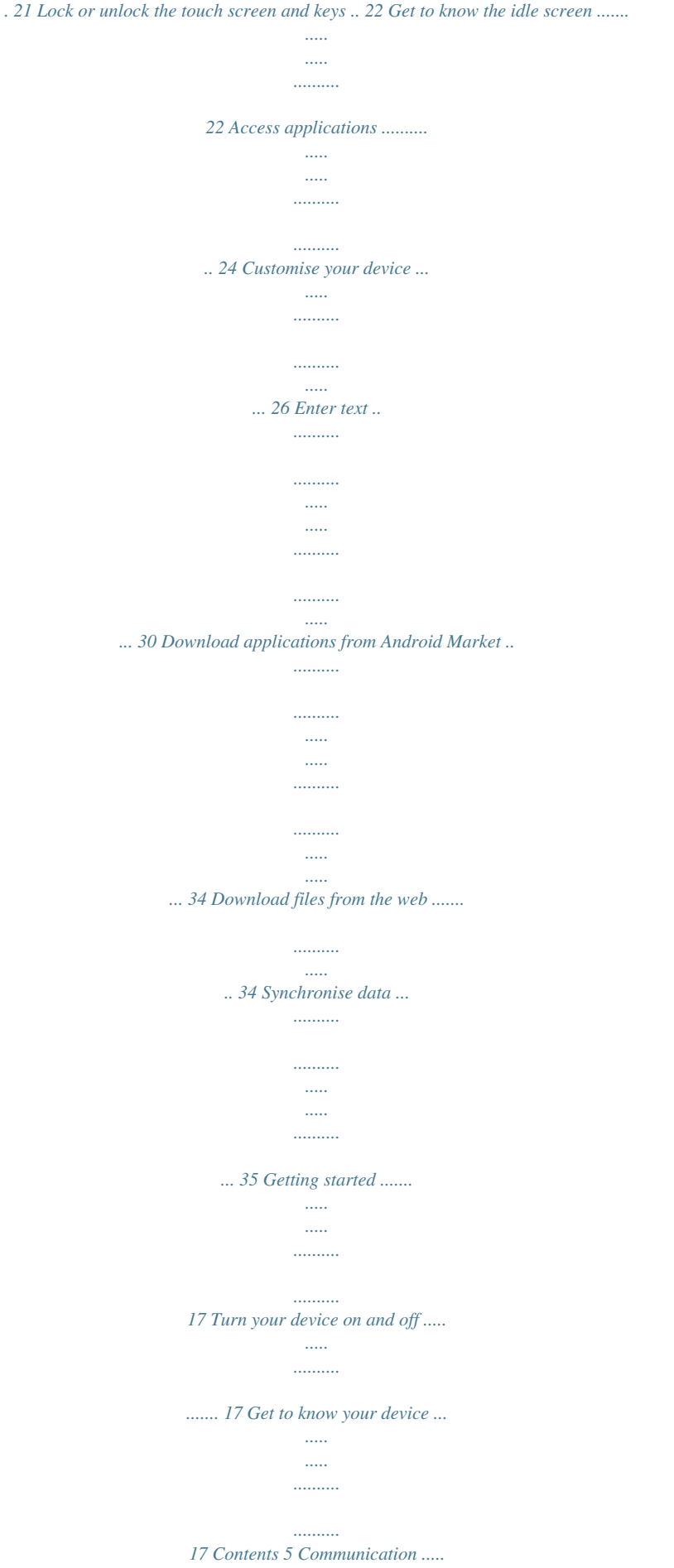

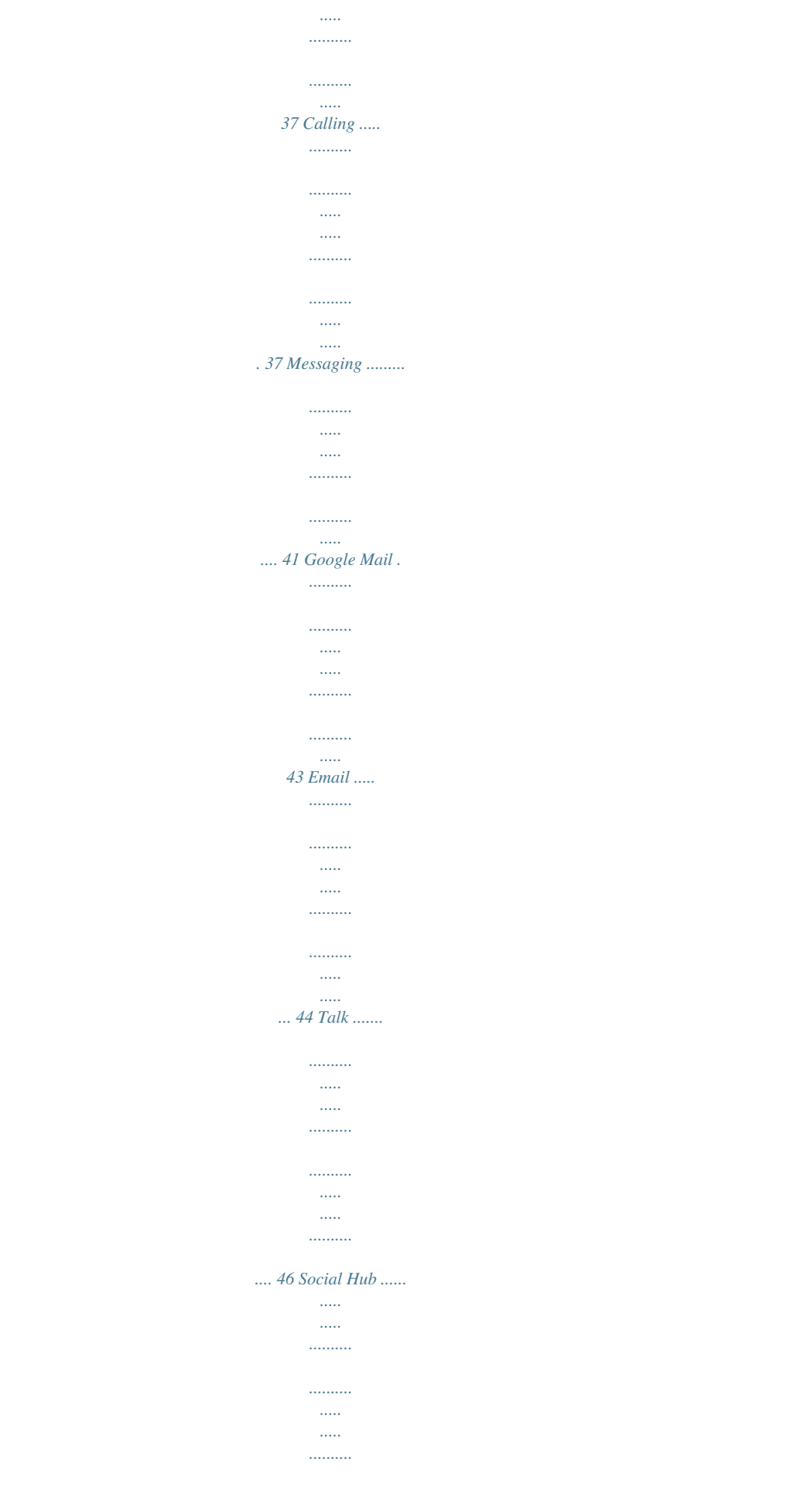

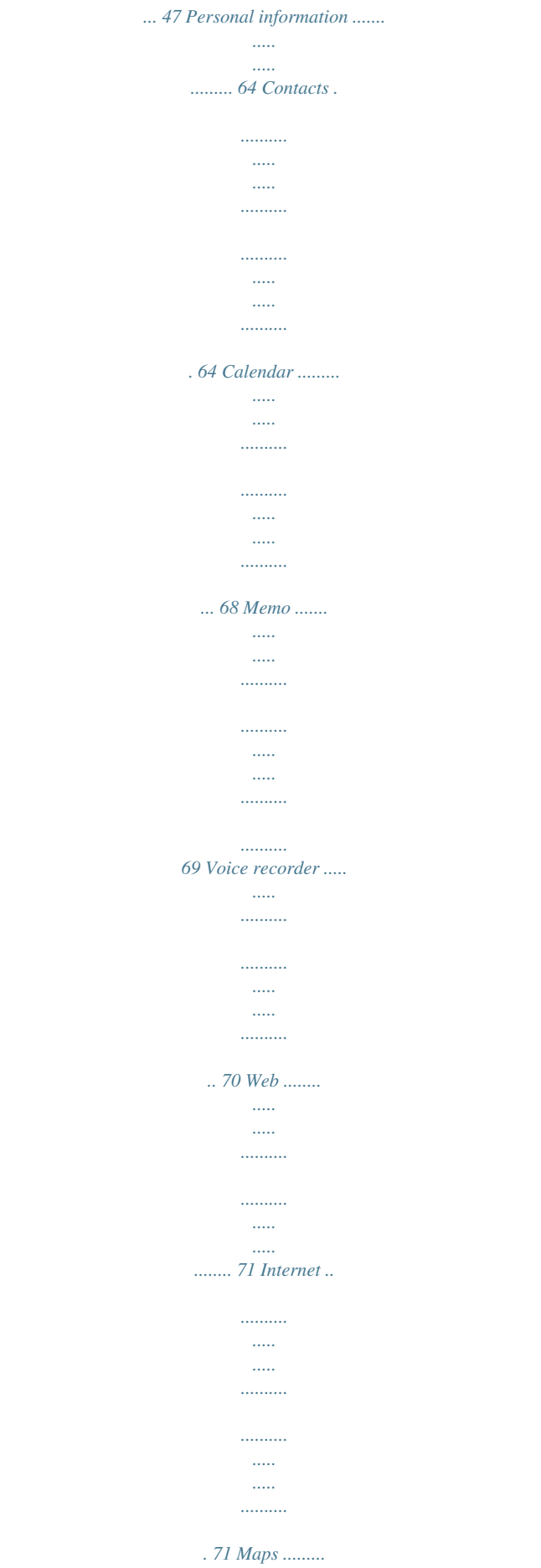

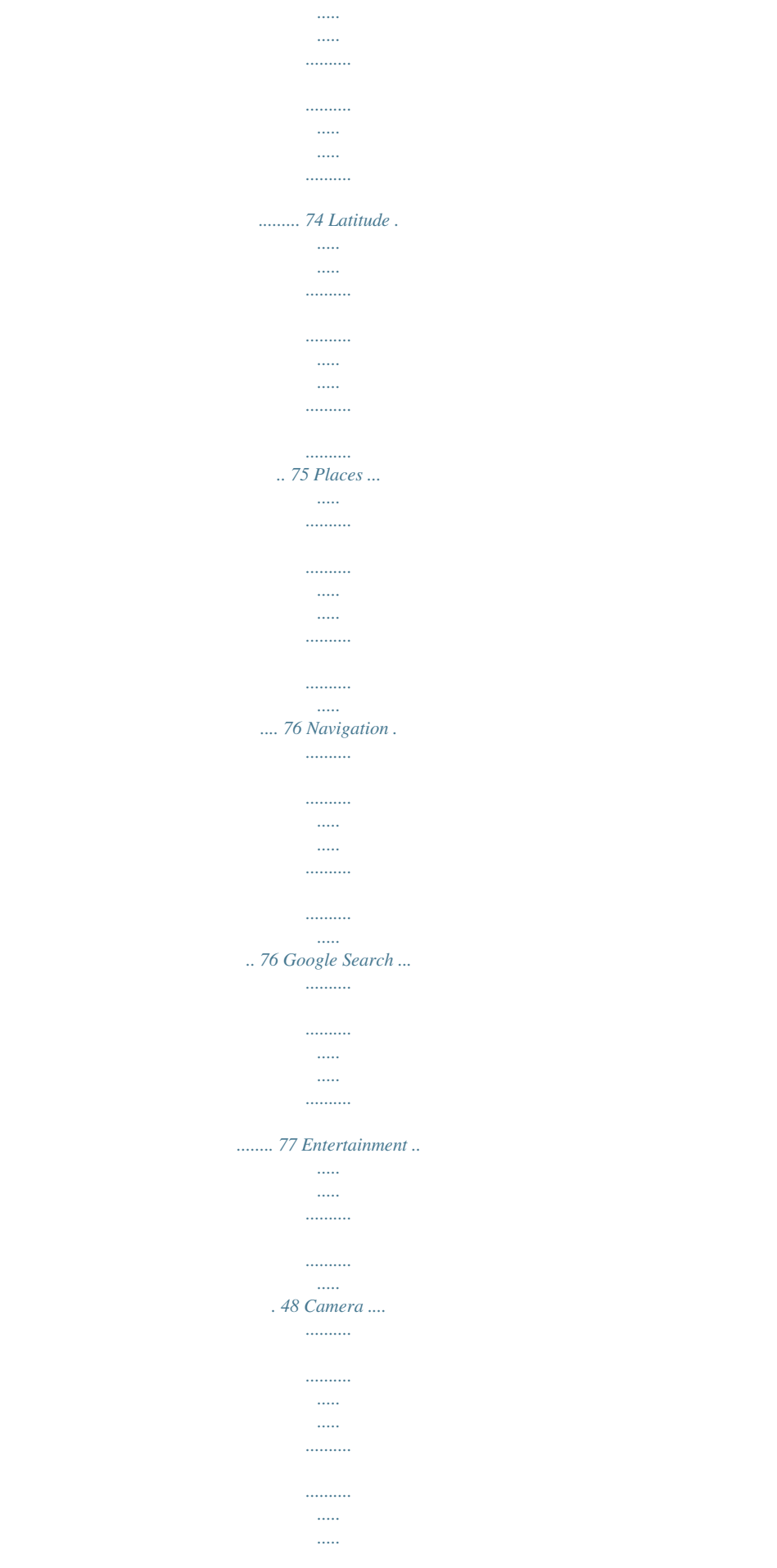

# 48 Gallery .........

 $\ldots \ldots \ldots$  $\sim$  $\sim$  $\ldots \ldots \ldots$  $\ldots$  $\frac{1}{2}$ ..... 55 Music .....  $\ldots \ldots \ldots$  $\sim$  $\sim$  $\ldots \ldots \ldots$  $\ldots \ldots \ldots$  $\sim$   $\sim$  $\langle \rangle_{\rm min}$ 

### ... 57 FM radio .......

 $\ldots$ 

 $\sim$   $\sim$  $\sim$  $\ldots$  $\ldots$  $\sim$  $\sim$  $\ldots$ 

## ..... 60 6 Contents YouTube .....

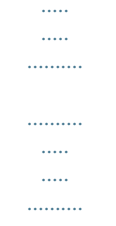

## ....... 77 News & Weather ...

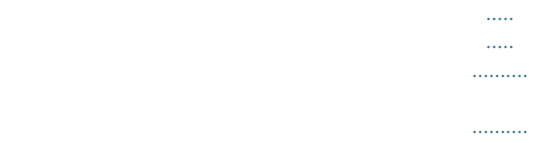

 $\langle \ldots \rangle$  $\sim$ ..... 79 Samsung Apps .....

> $\cdots \cdots \cdots \cdots$  $\sim$  $\sim$  $\dots\dots\dots$  $\ldots \ldots \ldots$  $\sim 1000$ 80 Market .....  $\ldots \ldots \ldots$  $\ldots$  $\sim$  $\langle \ldots \rangle$  $\ldots$

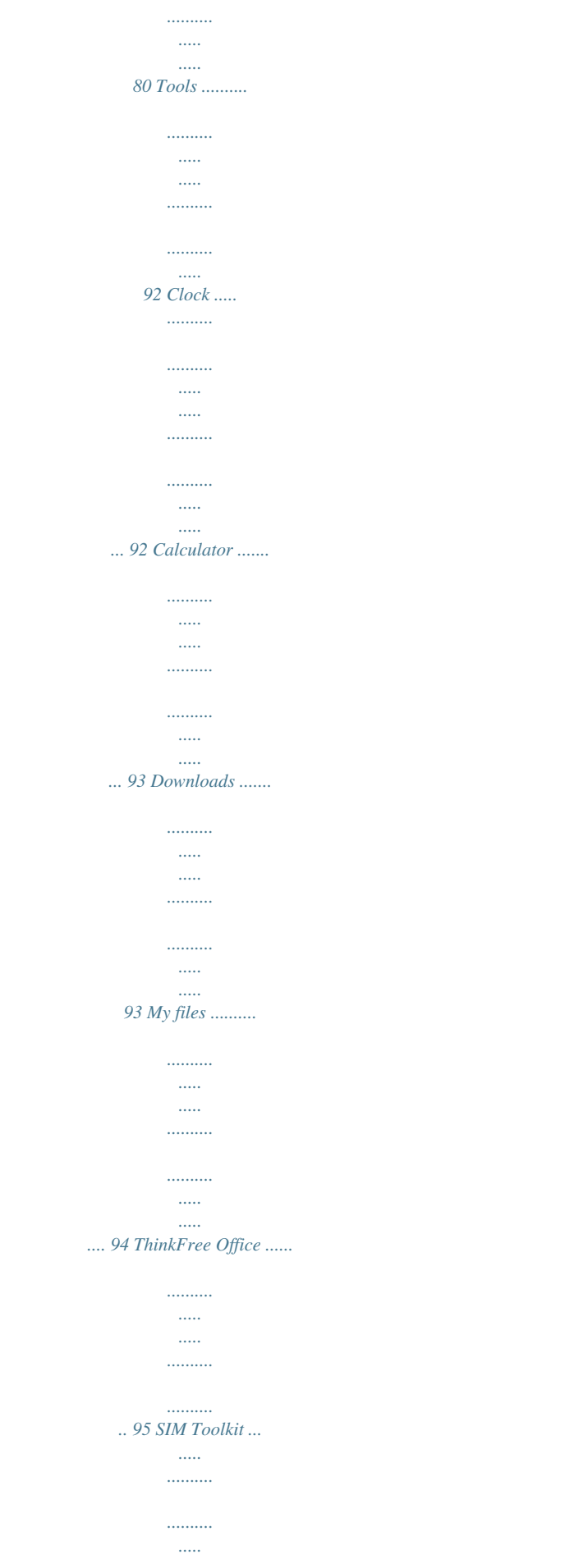

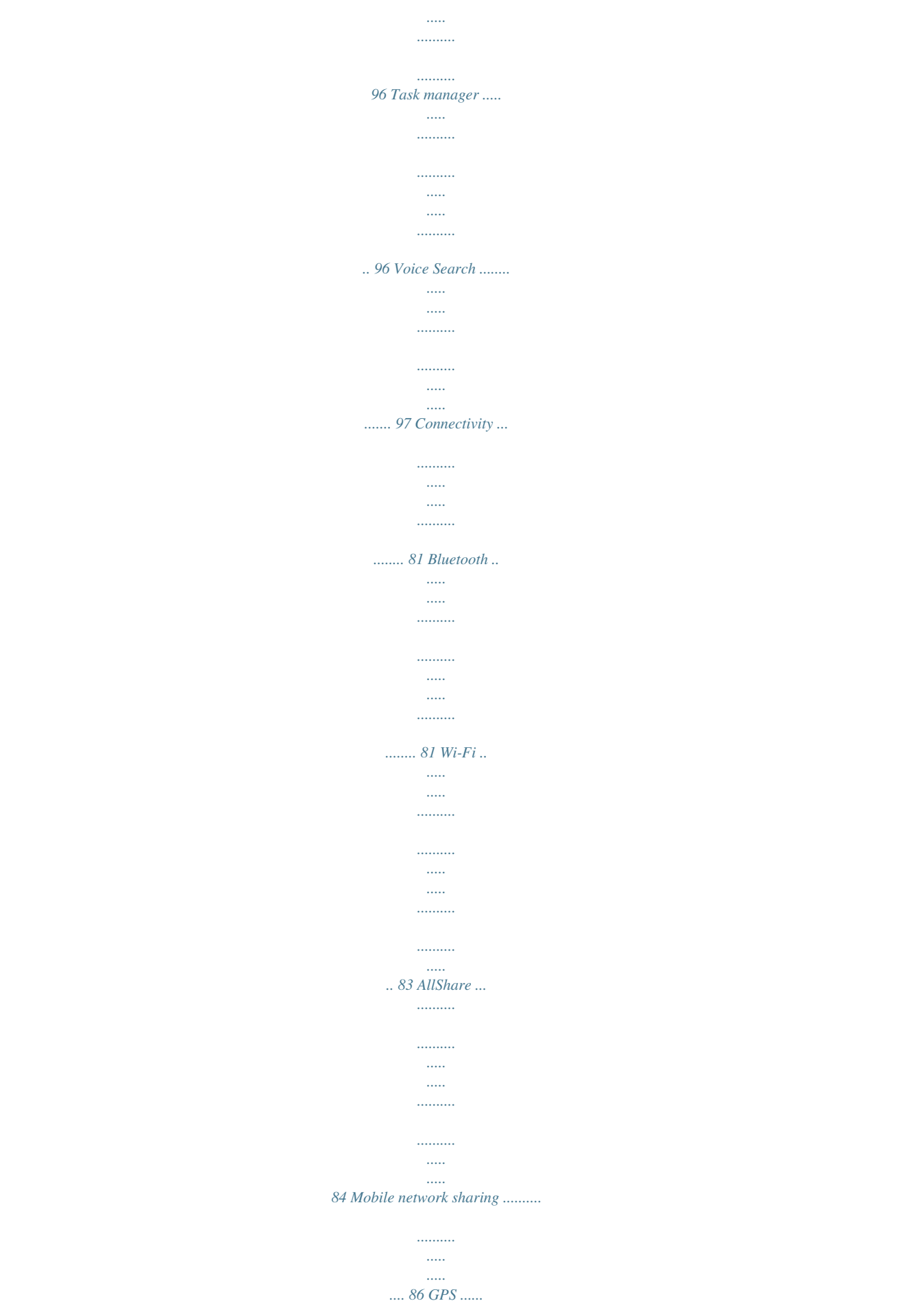

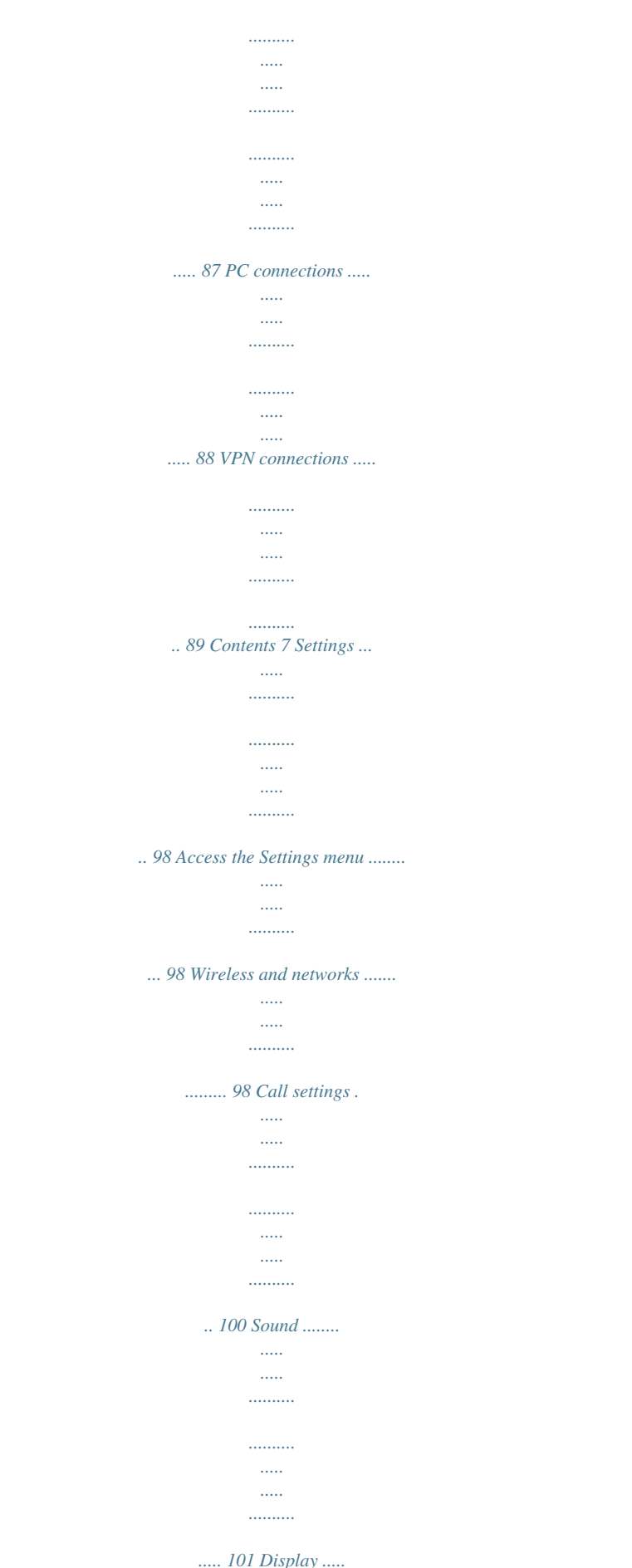

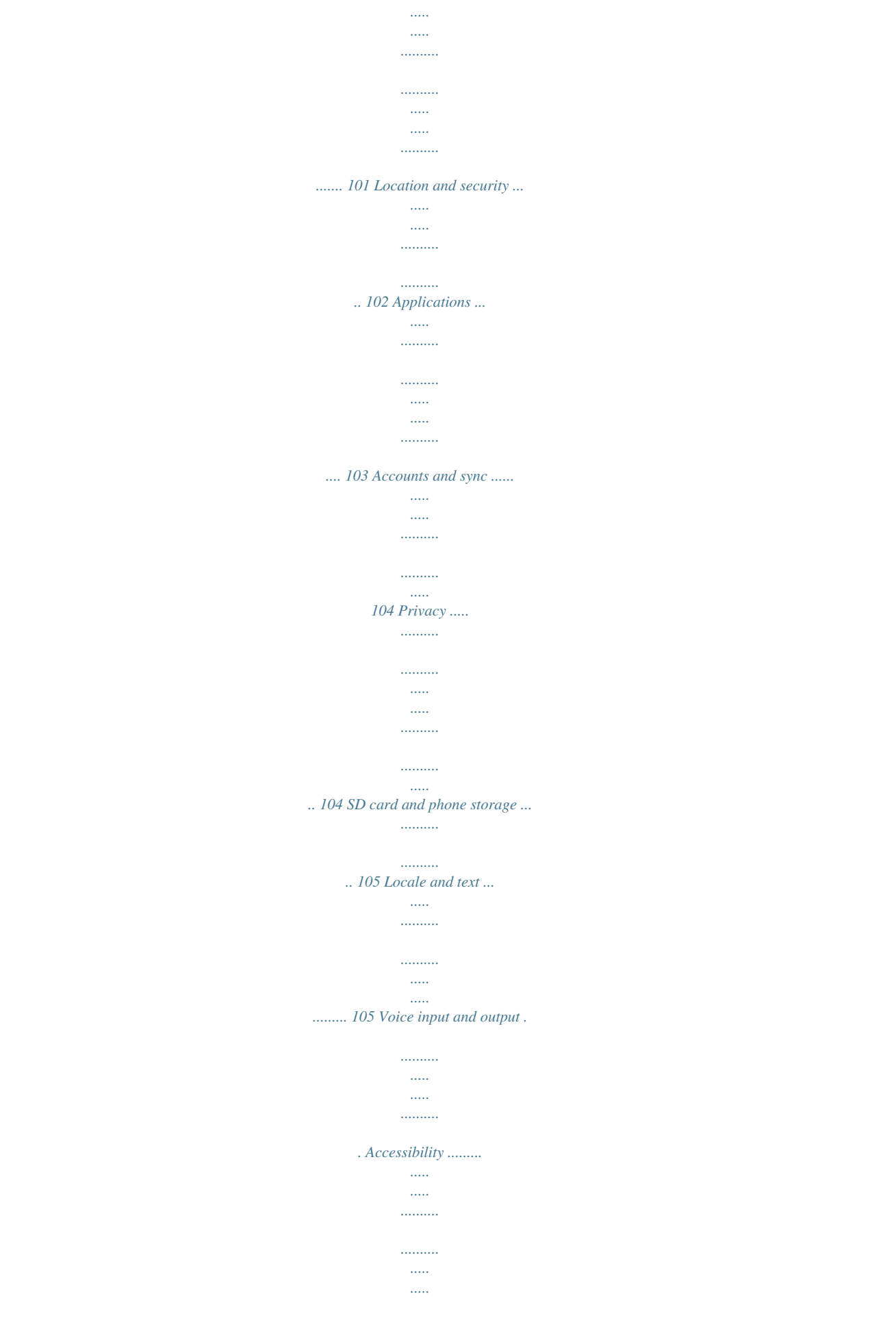

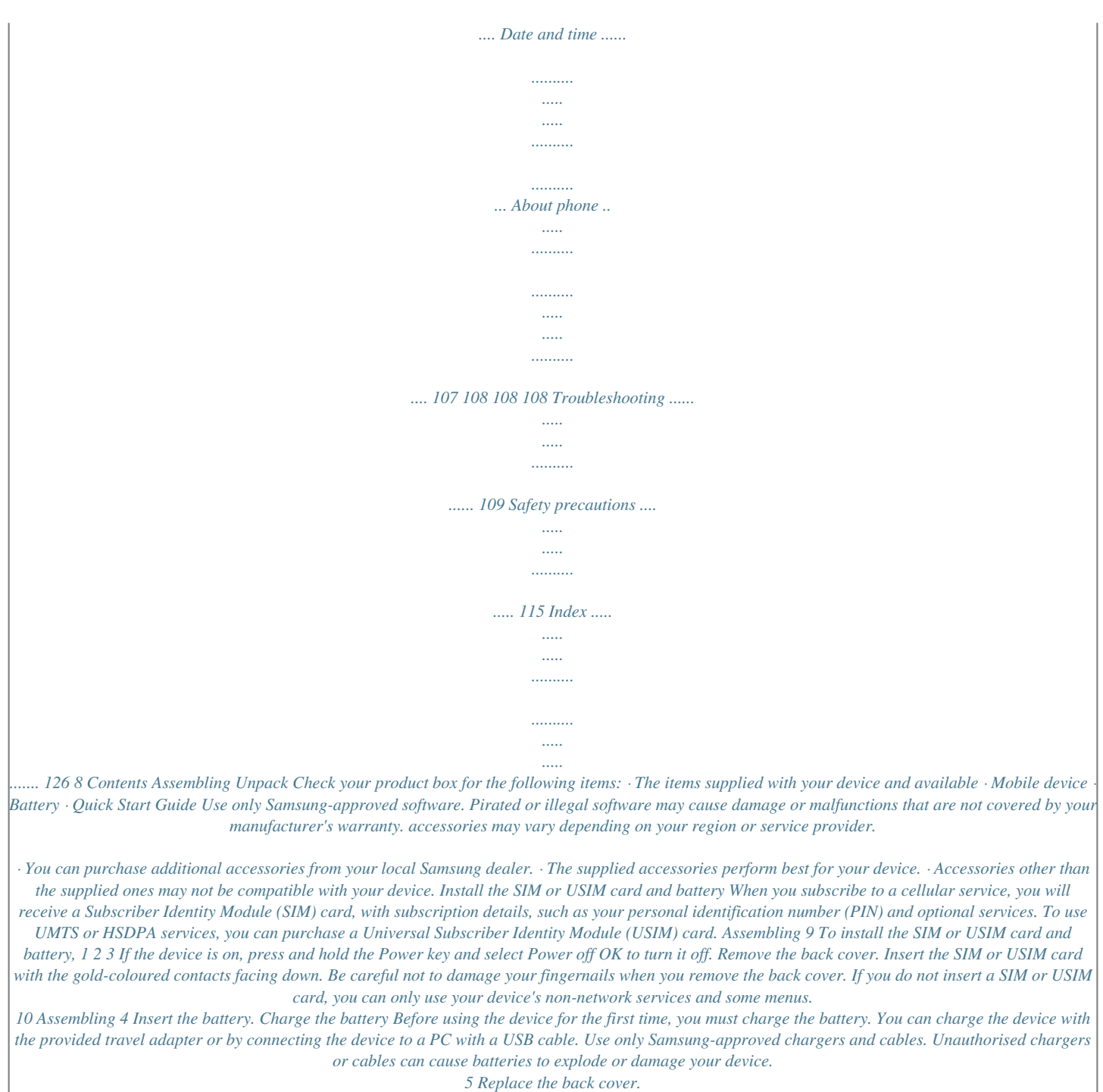

 *· When your battery is low, the device will emit a warning tone and display a low battery message. The battery icon will also be empty. If the battery level becomes too low, the device will automatically power off. Recharge your battery to continue using your device.*

*· If the battery is completely discharged, you cannot turn on the device, even with the travel adapter connected. Allow a depleted battery to charge for a few minutes before you try to turn on the device. Assembling 11 > 1 2 Charge with the travel adapter Open the cover of the multifunction jack. Plug the small end of the travel adapter into the multifunction jack. 3 Connecting the travel adapter improperly may cause serious damage to the device. Any damage caused by misuse is not covered by the warranty. Plug the large end of the travel adapter into a power outlet. · You can use the device while it is charging, but it may take longer to fully charge the battery. · While the device is charging, the touch screen may not function due to an unstable power supply. If this happens, unplug the travel adapter from the device.*

*· While charging, the device may heat up. Tyout Earpiece Proximity sensor Volume key Touch screen · Follow all posted warnings and directions from official personnel when in areas where the use of wireless devices is restricted, such as aeroplanes and hospitals. · To use your device's non-network services only, switch to Flight mode. Press and hold the Power key and select Flight mode. Home key Back key Menu key Mouthpiece Getting started 17 Headset jack Multifunction jack Camera lens Power/Reset/ Lock key Memory card slot Main antenna Speaker Flashbulb Back cover > Keys Function Power/ Reset1/ Lock Menu Home Back Volume Turn on the device (press and hold); Access the quick menus (press and hold); Reset the device (press and hold for 8-10 seconds and release); Lock the touch screen. Open a list of options available on the current screen; Open the quick search bar (press and hold). Return to the idle screen; Open the list of recent applications (press and hold). Return to the previous screen. Adjust the device's volume. Key 1.*

*If your device has fatal errors or hang-ups, or freezes, you may need to reset the device to regain functionality. 18 Getting started > Indicator icons Icons shown on the display may vary depending on your region or service provider. Definition No signal Signal strength GPRS network connected EDGE network connected UMTS network connected Open WLANs available WLAN activated Bluetooth activated Bluetooth headset connected Icon Definition GPS activated*

*Call in progress Call on hold Speakerphone activated Missed call Synchronised with the web Uploading data Downloading data Call diverting activated Connected to PC USB tethering activated Getting started 19 Icon Icon Definition Mobile AP activated No SIM or USIM card New text or multimedia message New email message New voice mail message Alarm activated Event notification Roaming (outside of normal service area) Silent mode activated Flight mode activated Vibration mode activated Icon Definition Music playback in progress Music playback paused FM radio turned on in the background Error occurred or caution required Battery power level Current time 10:00 20 Getting started Use the touch screen Your device's touch screen lets you easily select items or perform functions. Learn basic actions to use the touch screen. · For optimal use of the touch screen, remove the · Your touch screen has a layer that detects small screen protection film before using your device.*

*electrical charges emitted by the human body. For best performance, tap the touch screen with your fingertip. The touch screen will not react to touches of sharp tools, such as a stylus or pen. · To avoid scratching the touch screen, do not use · Do not allow the touch screen to come into sharp tools. contact with other electrical devices.*

*Electrostatic discharges can cause the touch screen to malfunction. · Do not allow the touch screen to come into contact with water. The touch screen may malfunction in humid conditions or when exposed to water. Control your touch screen with the following actions: · Tap: Touch once with your finger to select or launch a · Tap and hold: Tap an item and hold it for more than 2 · Drag: Tap and drag your finger up, down, left, or right to · Drag and drop: Tap and hold your finger on an item, and · Double-tap: Tap twice quickly with your finger to zoom in or out while viewing photos or web pages. Getting started 21 menu, option, or application. seconds to open a pop-up option list. move to items on lists. then drag your finger to move the item. · Pinch: Place two fingers far apart, and then pinch them together. · Your device turns off the touch screen when you do not use the device for a specified period.*

*To turn on the screen, press the Power key or the Home key. · You can adjust the backlight time. In Idle mode, open the application list and select Settings Display Screen timeout. You can activate the screen lock feature to prevent others from using or accessing your personal data and information saved in your device. p. 28 Get to know the idle screen When the device is in Idle mode, you will see the idle screen. From the idle screen, you can view indicator icons, widgets, shortcuts to applications, and other items. The idle screen has multiple panels. Scroll left or right to a panel of the idle screen. Lock or unlock the touch screen and keys You can lock the touch screen and keys to prevent any unwanted device operations.*

*To lock, press the Power key. To unlock, turn on the screen by pressing the Power key or the Home key and then flick the window with your finger. > Add items to the idle screen You can customise the idle screen by adding shortcuts to applications or items in applications, widgets, or folders. To add items to the idle screen, 1 2 Press [ ] Add or tap and hold the empty area on the idle screen. Select the item category an item: 22 Getting started · Widgets: Add widgets to the idle screen.*

*· Shortcuts: Add shortcuts to items, such as applications, bookmarks, and contacts. contacts. > Use the notifications panel · Folders: Create a new folder or add folders for your · Wallpapers: Set a background image. > > In Idle mode or while using an application, tap the indicator icons area and drag your finger down to open the notifications panel. You can activate or deactivate wireless connection features and access a list of notifications, such as messages, calls, events or processing status.*

*To hide the panel, drag the bottom of the list up. From the notifications panel, you can use the following options: 1 2 1 2 3 Move items on the idle screen Tap and hold an item to move.*

> [You're reading an excerpt. Click here to read official SAMSUNG GT-](http://yourpdfguides.com/dref/4262428)[S5830I user guide](http://yourpdfguides.com/dref/4262428)

 *Drag the item to the location you want. · Wi-Fi: Activate or deactivate the WLAN connection · B/T: Activate or deactivate the Bluetooth wireless · GPS: Activate or deactivate the GPS feature. · Sound/Vibration: Activate or deactivate Vibration mode. · Auto rotation: Activate or deactivate the auto rotation. Available options may vary depending on your region or service provider. Getting started 23 feature. p. 83 Remove items from the idle screen Tap and hold an item to remove.*

*The trash bin appears at the bottom of the idle screen. Drag the item to the trash bin. When the item turns red, release the item. connection feature. p. 81 > Add or remove panels to the idle screen In Idle mode, press [ ] Edit. You can also place your two fingers on the screen and pinch to switch to Edit mode. Add or remove panels by using the following features: · To remove a panel, tap and hold the thumbnail of a panel and drag it to the trash bin at the bottom of the screen. · To add a new panel, select . · To change the order of the panels, tap and hold the thumbnail of a panel and drag it to the location you want.*

*When you are finished, press [ ]. You can add or remove panels of the idle screen to organise widgets according to your preferences and needs. Access applications To access your device's applications, 1 2 1 2 3 In Idle mode, select to access the application list. Scroll left or right to another application screen. You can also select a dot on the top of the screen to move directly to the corresponding screen.*

*Select an application. · When you use applications provided by Google, you must have a Google account. If you do not have a Google account, sign up for a Google account. · You can add a shortcut to an application by tapping and holding the application icon from the application list. You can move the icon to the location you want on the idle screen.*

*3 24 Getting started 4 Press [ ] to return to the previous screen; Press the Home key to return to the idle screen. If you rotate the device while using some features, the interface will automatically rotate as well. To prevent the interface from rotating, open the notifications panel and select Auto rotation. To change the order of the main menu screens, 1 2 In the application list, place your two fingers on the screen and pinch. Tap and hold the thumbnail of a screen and drag it to the location you want. > Organise applications You can reorganise the applications in the application list by changing their order or grouping them into categories to suit your preferences and needs. > 1 2 Access recent applications Press and hold the Home key to view the applications you have accessed recently. Select an application to access. 1 2 3 4 In the application list, press [ Tap and hold an application. ] Edit.*

*Drag the application icon to the location you want. You can move an application icon to another main menu screen. Press [ ] Save. Getting started 25 > Use the task manager Your device is a multitasking device. It can run more than one application at the same time. However, multitasking may cause hang-ups, freezing, memory problems, or additional power consumption. To avoid these problems, end unnecessary programs using the task manager. Customise your device Get more from your device by customising it to match your preferences. > > > 1 2 In Idle mode, open the application list and select Task manager Active applications. The list of all the applications currently running on your device appears.*

*To close an application, select End. To close all active applications, select End all. 1 2 Set the current time and date In Idle mode, open the application list and select Settings Date and time. Set the time and date and change other options. In Idle mode, open the application list and select Settings Sound Audible selection.*

*Turn on or off the touch tone Adjust the volume of the ringtones Press the Volume key up or down to adjust the ringtone volume. 26 Getting started > Switch to Silent mode To mute or unmute your device, do one of the following: > · In Idle mode, open the application list and select Keypad and tap and hold . · Open the notifications panel from the top of the screen and select Sound. · Press and hold the Power key and select Silent mode. You can set the device to alert you to various events in Silent mode.*

*In Idle mode, open the application list and select Settings Sound Vibrate Always or Only in Silent mode. When you switch to Silent mode, will appear in place of . In Idle mode, open the application list and select Settings Display Animation Some animations or All animations. Activate animation for switching windows > 1 2 3 Select a wallpaper for the idle screen In Idle mode, press [ Select an image. Select Save or Set wallpaper. Samsung is not responsible for any use of default images or wallpapers provided on your device. ] Wallpaper an option. > 1 2 Change your ringtone In Idle mode, open the application list and select Settings Sound Phone ringtone. Select a ringtone from the list and select OK. Getting started 27 > 1 2 3 Adjust the brightness of the display In Idle mode, open the application list and select Settings Display Brightness.*

*Drag the slider to adjust the level of brightness. Select OK. The brightness level of the display will affect how quickly the device consumes battery power. Set an unlock pattern 1 2 3 4 1 2 3 In Idle mode, open the application list and select Settings Location and security Set screen lock Pattern. See the on-screen instructions and example patterns and select Next. Draw a pattern by dragging your finger to connect at least 4 dots and select Continue. Draw the pattern again and select Confirm. In Idle mode, open the application list and select Settings Location and security Set screen lock PIN. Enter a new PIN (numeric) and select Continue. Enter the PIN again and select OK.*

*> Set a screen lock You can lock the touch screen by activating the screen lock feature. Your device will require the unlock code each time your turn on the device or unlock the touch screen. Set an unlock PIN code · If you forget your unlock code, bring your device · Samsung is not responsible for any loss of security codes or private information or other damages caused by illegal software. to a Samsung Service Centre to reset it. 28 Getting started Set an unlock password 1 2 3 In Idle mode, open the application list and select Settings Location and security Set screen lock Password.*

*Enter a new password (alphanumeric) and select Continue. Enter the password again and select OK. > Lock your SIM or USIM card In Idle mode, open the application list and select Settings Location and security Set up SIM card lock Lock SIM card.*

 *Enter your PIN and select OK. You can lock your device by activating the PIN supplied with your SIM or USIM card.*

*1 2 Once the PIN lock is enabled, you must enter the PIN each time you turn on the device. · If you enter an incorrect PIN too many times, your SIM or USIM* card will be blocked. You must enter a PIN unlock key (PUK) to unblock the SIM or USIM card. *· If you block your SIM or USIM card by entering an incorrect PUK, bring the card to your service provider to unblock it. Getting started 29 > Activate the Find my mobile feature When someone inserts a new SIM or USIM card in your device, the Find my mobile feature will automatically send the contact number to specified recipients to help you locate and recover your device. To use this feature, you need a Samsung account for controlling the device from the web remotely. 5 6 7 8 Enter the password for your Samsung account again and select OK. Enter a phone number including a country code (with +). Enter the text message to be sent to the recipients. Select Done.*

*1 2 3 4 In Idle mode, open the application list and select Settings Location and security SIM Change Alert. Read the terms and conditions and select Accept. Enter your email address and password for your Samsung account and select Sign in. To create a Samsung account, select Sign up. Select Alert message recipients. Enter text You can enter text by selecting characters on the virtual keypad or by inputting handwriting on the screen. You cannot enter text in some languages. To enter text, you should change the writing language to one of the supported languages. p. 105 30 Getting started You can change the keypad*

*type.*

*Tap and hold the text input field and select Input method a keypad type (Samsung keypad or Swype). > Change the keypad type > 1 2 Enter text using the Samsung keypad Select Portrait keypad types and select a text input method. You can select one of key input methods (QWERTY or traditional keypad) or handwriting input methods. Enter text by selecting alphanumeric keys or writing on the screen. Number 1 2 Function Change case. Switch between Symbol/Number mode and ABC mode. Enter text by voice; This icon is available only when you activate the voice input feature for the*

*Samsung keypad. This feature may be unavailable depending on the selected input language. Clear your input. Start a new line.*

*Access the keypad settings; Change the keypad type (tap and hold). Insert a space. You can also use the following keys: 3 1 2 3 4 5 6 7 4 5 6 7 Getting started 31 > 1 2 Enter text using the Swype keypad Select the first character of a word and drag your finger to the second character without releasing the finger from the screen. Continue until you have finished the word. 5 Repeat steps 1-4 to complete your text. Tap and hold each key to enter additional characters. · You can also tap the keys to enter text. · You can tap and hold a key to enter characters on the upper half of the key. When you tap and hold a key until the character list appears, you can enter special characters and symbols. You can also use the following keys: 1 2 3 4 5 6 3 4 Release the finger on the last character.*

When the word displays correctly, select to insert a space. If the correct word does not display, select an alternative word from the list that appears. Number 1 *Function Change case. 32 Getting started Number 2 3 4 5 Function Switch between Symbol mode and ABC/ Number mode. Insert a space. Delete characters. Start a new line. Enter text by voice; This icon is available only when you activate the voice input feature for the Samsung keypad. This feature may be unavailable depending on the selected input language. > Copy and paste text Place the cursor on the text you want to copy.*

*Select . Select or . to cut the text onto the Drag or to select the text you want. Select to copy, or clipboard. While you are entering text, you can use the copy and paste feature to use text in other applications.*

*6 1 2 3 4 5 6 7 In another application, place the cursor where you want to paste the text. Select to insert the text from the clipboard into the text field. · To hide the Swype keyboard, press [ ]. · To view help information for using the Swype keyboard, tap and hold . Getting started 33 Download applications from Android Market Based on the Android platform, your device's functionality can be extended by installing additional applications.*

*Android Market provides you an easy and quick way to shop for games and mobile applications. 2 3 Select Accept when the terms and conditions appear. Search for a file or application and download it. > 1 2 3 Uninstall an application From the Android Market home screen, select [ My apps. Select the item you want to delete. Select Uninstall OK. ] · This feature may be unavailable depending on your region or service provider. · Your device will save user files from downloaded applications to the internal memory. To save the files to the memory card, connect your device to a PC and copy them from the internal memory to the memory card. Download files from the web Files you download from the web can include viruses that will damage your device.*

*To lessen your risk, only download files from sources you trust. Some media files include Digital Rights Management to protect copyrights. This protection may prevent you from downloading, copying, modifying, or transferring some files. > 1 Install an application In Idle mode, open the application list and select Market. 34 Getting started To download files from the web, 1 2 > In Idle mode, open the application list and select Internet. Search for a file or application and download it. 1 2 3 Set up a server account In Idle mode, open the application list and select Settings Accounts and sync. Select Add account an account type. Follow the on-screen instructions to complete the account setup. To install applications downloaded from websites other than Android Market, you must select Settings Applications Unknown sources.*

*Synchronise data You can synchronise data with various web servers and back up or restore your data. Once the synchronisation is completed, your device stays connected to the web. If any change is made on the web, the updated information will appear on your device and will automatically begin synchronisation, and vice versa. This feature may be unavailable depending on your region or service provider. > 1 2 3 4 Activate automatic sync In Idle mode, open the application list and select Settings Accounts and sync.*

*Select Auto-sync. Select an account. Select the applications you want to synchronise. To exclude applications from automatic synchronisation, clear the check boxes next to the applications you want. Getting started 35 > 1 2 3 Synchronise data manually In Idle mode, open the application list and select Settings Accounts and sync.*

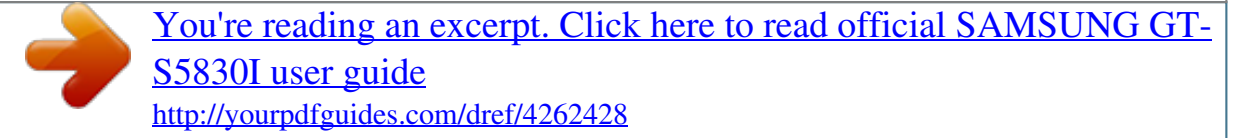

 *Select an account. Press [ ] Sync now. Your device will start synchronising the data you set for synchronisation. 36 Getting started Communication Calling Learn to use calling functions, such as making and answering calls, using options available during a call or customising and using call-related features. Make a call 1 2 3 In Idle mode, open the application list and select Keypad, and enter an area code and a phone number. Select to make a call. To end the call, select End. · Use the phonebook to save numbers you dial frequently. p. 64 · To quickly access the call log to redial the numbers you dialled recently, select Logs.*

*> Make or answer a call · When you turn on the proximity sensor, your You can use the buttons or the touch screen when you make, accept, end, or reject calls. device automatically turns off and locks the touch screen to prevent accidental inputs when you hold the device near your face. p. 100 · Static electricity discharged from your body or clothing may interfere with the proximity sensor during a call. Answer a call 1 2 When a call comes in, drag right until it reaches the dot. When the device is ringing, press and hold the Volume key to mute the ringtone. To end the call, select End. Communication 37 Reject a call When a call comes in, drag left until it reaches the dot. The caller will hear a busy tone. · To place a call on hold or retrieve a held call during a call, · To end a call, press the headset button.*

*press and hold the headset button. Call an international number 1 2 In Idle mode, open the application list and select Keypad, and tap and hold 0 to insert the + character. Enter the complete number you want to dial (country code, area code and phone number), and then select to dial the number. > Use options during a call You can use the following options while a call is in progress: · To adjust the voice volume, press the Volume key up or · To place a call on hold, select Hold. To retrieve a held call, · To dial a second call, select Add call and then dial a new · To answer a second call, drag number.*

*right until it reaches the dot when a call waiting tone sounds. The device asks whether to end or hold the first call. You must subscribe to the call waiting service to use this feature. select Unhold. down.*

*> Use a headset By plugging a headset into the device, you can answer and control calls hands-free: · To answer a call, press the headset button. · To reject a call, press and hold the headset button. 38 Communication · To open the dialling screen, select Dialpad. · To listen and talk to the other party via a Bluetooth · To turn off the microphone so that the other party · To activate the speakerphone feature, select Speaker. In noisy environments, you may have difficulty hearing some calls while using the speakerphone feature. For better audio performance, use the normal phone mode. cannot hear you, select Mute. headset, select Headset. > > View and dial missed calls Your device will display calls you have missed on the display. To dial the number of a missed call, open the notifications panel and select the missed call.*

*Use additional features You can use various other call-related features, such as Fixed Dialling Number (FDN) mode, or call diverting. · To switch between the two calls, select Swap. · To make a multiparty call (conference call), make or Use Fixed Dialling Number (FDN) mode In FDN mode, your device will restrict outgoing calls, except for the numbers stored in the FDN list. To activate FDN mode, answer a second call when connected to the second party, selectors Merge calls. You must subscribe to the multiparty call service to use this feature. 1 In Idle mode, open the application list and select Settings Call settings Fixed Dialing Numbers Enable FDN. Communication 39 2 3 Enter the PIN2 supplied with your SIM or USIM card and select OK. Select FDN list and add contacts to be used in FDN mode. Set call waiting Call waiting is a network feature to alert you of an incoming call while you are on a previous call. In Idle mode, open the application list and select Settings Call settings Additional settings Call waiting.*

*Your setting will be sent to the network. Set call forwarding Call diverting is a network feature to send incoming calls to another number that you specify. You can set this feature separately for several conditions when you are not able to answer calls, such as when you are already on the phone or when you are outside of the service area. > View call logs In Idle mode, open the application list and select Logs. Press [ ] View by an option to sort the call logs. From the call logs, you can make a call or send a message directly to a contact by quickly flicking the contact to the left or right. You can view logs of your calls filtered by their types. 1 2 3 In Idle mode, open the application list and select Settings Call settings Call forwarding. Select a condition. Enter a number to which calls will be forwarded and select Enable.*

*Your setting will be sent to the network. 1 2 40 Communication 3 Select a log to view its details. From the detail view, you can dial the number, send a message to the number or add the number to the phonebook. 3 Messaging Learn to create and send text (SMS) or multimedia (MMS) messages, and view or manage messages you have sent or received. You may incur additional charges for sending or receiving messages while outside your home service area. For details, contact your service provider. 4 5 Add recipients of your message. · Enter phone numbers manually, separating them with a semicolon or a comma. · Select phone numbers from the lists by selecting Contacts. Select Tap to compose and enter your message text.*

*To insert emoticons, press [ ] Insert smiley. Select Send to send the message. > > 1 2 Send a text message In Idle mode, open the application list and select Select New message. . 1 2 3 Send a multimedia message In Idle mode, open the application list and select Select New message. Add recipients of your message. · Enter phone numbers manually, separating them with a semicolon or a comma. · Select phone numbers from the lists by selecting Contacts. Communication 41 . When you enter an email address, the device will convert the message as a multimedia message.*

*4 5 6 7 Press [ ] Add subject and add a subject for the message. Select Tap to compose and enter your message text. To insert emoticons, press [ ] Insert smiley. Select and add an item. You can select a file from the file list or create a new photo, video, or sound.*

*Select Send to send the message. 2 3 Select a contact. For a multimedia message, select a message to view the details. > Listen to voice mail messages If you have set missed calls to be diverted to the voice mail server, callers may leave voice messages when you do not answer incoming calls.*

> [You're reading an excerpt. Click here to read official SAMSUNG GT-](http://yourpdfguides.com/dref/4262428)[S5830I user guide](http://yourpdfguides.com/dref/4262428)

 *To access your voice mail inbox and listen to voice mail messages, 1 2 In Idle mode, open the application list and select Keypad and then tap and hold 1. > 1 View a text or multimedia message In Idle mode, open the application list and select . Your messages are grouped into message threads by contact, like a messenger. Follow the instructions from the voice mail server. You must save the voice mail server number before accessing the server. Your service provider can give you the number. 42 Communication Google Mail You can retrieve new email messages from Google MailTM to your Inbox. When you access this application, the Inbox screen appears. The total number of unread messages displays in the title bar and unread messages display in bold. If you have labelled a message, its label appears in a coloured rectangle on the message. 4 5 6 7 Enter a name or address in the recipient field.*

*Enter a subject and message. To attach an image file, press [ Select to send the message. ] Attach a file. · This feature may be unavailable depending on > your region or service provider. · This Google Mail menu may be labelled differently depending on your region or service provider. 1 2 View email messages In Idle mode, open the application list and select Google Mail. Select an email message. > 1 2 3 Send an email message In Idle mode, open the application list and select Google Mail. If you are launching this application for the first time, select OK. Press [ ] Compose.*

*From the message view, use the following options: · To add a star to the message, select . · To reply to the message, select . · To reply to the message including all recipients, select · To forward the message to other people, select Forward. Reply all. Communication 43 · To view an attachment, select Preview. To save it to your device, select Download. · To archive the message, select Archive. · To delete the message, select Delete. · To move to the previous or next message, select . Add a star to a message or 1 2 1 2 From the Inbox screen, tap and hold a message.*

*Select Add star. The star icon next to the message is activated. From the Inbox screen, press [ ] Go to labels. > Filter messages Select the label of the messages you want to view. Organise email by labels You can organise your email by labelling your messages or adding stars to mark important messages. You can sort messages by label filter. Add a label to a message Email Learn to send or view email messages via your personal or company email account. 1 2 3 From the Inbox screen, tap and hold a message. Select Change labels. Select a label to add and select OK.*

*> 1 Set up an email account In Idle mode, open the application list and select Email. 44 Communication 2 3 4 Enter your email address and password. Select Next (for general email accounts such as Google Mail and Yahoo) or Manual setup (for other company email accounts). Follow the on-screen instructions. 3 4 5 6 7 8 Select Contacts. You can enter an email address manually or select one from the logs or contact groups by selecting another option. Select contacts and select Add. Select the Cc/Bcc field and add more recipients. Select the subject field and enter a subject. Select the text input field and enter your email text.*

*Select Attach and attach a file. You can select a file from the file list or create a new photo, video, or sound. You cannot attach Digital Rights Management (DRM)-protected files. Select Send to send the message. If you are offline or outside your service area, the message will be held in the outbox until you are online and in your service area.*

*Communication 45 When you are finished setting up the email account, the email messages are downloaded to your device. If you have created more than two accounts, you can switch between email accounts; Press [ ] Accounts and select the one you want to retrieve messages from. > 1 2 Send an email message In Idle mode, open the application list and select Email an email account. Press [ ] Compose. 9 > View an email message · To move the message to another*

*folder, press [ When you open an email account, you can view previously retrieved emails offline or connect to the email server to view new messages. After retrieving email messages, you can view them offline. 1 2 3 In Idle mode, open the application list and select Email an email account. Press [ ] Refresh to update the message list. Select an email message. ] Move to folder. · To load images from the message, press [ ] Show pictures. · To view an attachment, select the attachment item. To save it to your memory card, select . Talk Learn to chat with friends and family via Google TalkTM. From the message view, use the following options: · To reply to the message, press [ ] Reply.*

*· To forward the message to other people, press [ Forward. · To delete the message, press [ ] Delete. This feature may be unavailable depending on your region or service provider. ] > 1 Add friends to your friend list In Idle mode, open the application list and select Talk. The friend list shows all of your Google Talk contacts at a glance. 46 Communication 2 3 Press [ ] Add friend. Enter an email address of the friend and select Send invitation. When your friend accepts the invitation, the friend is added to your friend list. Learn to access Social HubTM, the integrated communication application for Social Network Service (SNS), email, messages, contacts or calendar information. Visit socialhub.*

*samsungapps.com for more details. Social Hub > 1 2 3 4 5 Start a chat In Idle mode, open the application list and select Talk. Select a friend from the friend list. The chat screen opens.*

*Enter your message and select Send. To insert emoticons, press [ ] More Insert smiley. To switch between active chats, press [ chats. To end the chat, press [ ] End chat. ] Switch 1 2 In Idle mode, open the application list and select Social Hub.*

*Check and use contents delivered from Social Hub. Communication 47 Entertainment Camera Learn how to capture and view photos and videos. You can take photos at resolutions up to 2560 x 1920 pixels (5.0 megapixels) and videos at resolutions up to 320 x 240 pixels. To use this feature, you must first insert a memory card. > 1 2 3 Capture a photo In Idle mode, open the application list and select Camera. Rotate the device anti-clockwise to landscape view. Aim the lens at the subject and make any necessary adjustments. 1 2 3 4 5 6 7 8 · The camera interface appears only in the landscape orientation. · Tap the screen to hide or display icons in the viewfinder.*

*· The camera automatically turns off when you do not use it for a specified period. · The memory capacity may differ depending on the shooting scene or*

*shooting conditions.*

[You're reading an excerpt. Click here to read official SAMSUNG GT-](http://yourpdfguides.com/dref/4262428)[S5830I user guide](http://yourpdfguides.com/dref/4262428)

 *48 Entertainment Number 1 Function Check the camera status and settings. · : Resolution · : Exposure metre type · : Number of photos you can take (according to available memory) · : Storage location Change the shooting mode. Change the scene mode. Change the flash setting. Change the camera settings. Switch to the camcorder. Capture a photo. View the photo you captured last.*

*4 5 Press the Volume key to zoom in or out. The zoom function may be unavailable when shooting in the highest resolution. Select to take a photo. The photo is saved automatically. to view the taken photos.*

*After taking photos, select 2 3 4 5 6 7 8 · To view more photos, scroll left or right. · To zoom in or out, tap the screen and select or . You can also double-tap the screen to zoom in or out. · To send a photo to others, select Share. · To set a photo as wallpaper or a caller ID image for a contact, select Set as. · To delete a photo, select Delete. Entertainment 49 > Capture a photo by using preset options for various scenes > Capture a photo in Smile shot mode In Idle mode, open the application list and select Camera. Rotate the device anti-clockwise to landscape view. Select Select . Aim the camera lens at your subject. Your device recognises people in an image and detects their smiles. When the subject smiles, the device automatically takes a photo. Smile shot. Your camera provides you with predefined settings for various scenes. You can simply select the proper mode for your shooting condition and subjects.*

*For example, when you take photos at night, select the night mode that uses an extended exposure. Your camera can recognise people's faces and help you take photos of their smiling faces. 1 2 3 4 5 6 1 2 3 4 5 In Idle mode, open the application list and select Camera. Rotate the device anti-clockwise to landscape view. Select a scene. Make any necessary adjustments. Make any necessary adjustments. Select to take a photo. 50 Entertainment > Capture a panoramic photo You can take wide panoramic photos using Panorama shooting mode. This mode is convenient for photographing landscapes. > Customise camera settings Before taking a photo, select following options: Option Exposure value Focus mode Timer Resolution White balance Effects ISO*

*Function to access the 1 2 3 4 5 6 In Idle mode, open the application list and select Camera. Rotate the device anti-clockwise to landscape view. Select Panorama. Adjust the exposure value. Take close-up photos or set the camera to focus on the subject or focus on human faces automatically. Select the length of the delay before the camera takes a photo. Change the resolution option. Adjust the colour balance according to lighting conditions. Apply a special effect, such as sepia or black and white tones. Adjust the sensitivity of the camera imaging sensor.*

*Entertainment 51 Make any necessary adjustments. Select to take the first photo. Slowly move the device in any direction and align the green frame with the viewfinder. When you have aligned the green frame and viewfinder, the camera will automatically take the next photo. Repeat step 6 to complete the panoramic photo. 7 Option Metering Image quality Function Select a type of exposure metre. Set the quality level for your photos. Setting Function Set the camera to include location information for your photos. To improve GPS signals, avoid shooting in locations where the signal may be obstructed, such as between buildings or in lowlying areas, or in poor weather conditions. Set the camera shutter to make a sound when capturing a photo.*

*Reset menus and shooting options. Before taking a photo, select following settings: Setting Guidelines Review to access the GPS Function Display the guidelines on the preview screen. Set the camera to display the taken image. Shutter sound Reset 52 Entertainment > 1 2 3 4 Record a video In Idle mode, open the application list and select Camera. Rotate the device anti-clockwise to landscape view. Select to switch to the camcorder. Aim the lens at the subject and make any necessary adjustments. 1 2 3 4 5 6 7 Number 1 2 3 4 5 6 7 Function Check the camcorder status and settings. · : Resolution · : Length of video that can be recorded (according to available memory) · : Storage location Change the recording mode (for attaching to a multimedia message or for saving normally). Change the flash setting.*

*Change the camcorder settings. Switch to the camera. Record a video. View the video you recorded last. Entertainment 53 5 6 7 Press the Volume key to zoom in or out.*

*The zoom function may be unavailable when recording in the highest resolution. Select to start recording. Select to stop recording. The video is saved automatically. The camera may not be able to properly record videos to a memory card with a slow transfer speed.*

*to view the recorded Before recording a video, select following options: Option Timer Resolution White balance Effects Video quality > Customise camcorder settings to access the Function Select the length of the delay before the camera starts recording a video. Change the resolution option. Adjust the colour balance according to lighting conditions. Apply a special effect, such as sepia or black and white tones. Set the quality level for your videos. After recording videos, select videos. · To view more videos, scroll left or right. · To send a video to others, select Share. · To play a video, select Play. · To delete a video, select Delete.*

*54 Entertainment Before recording a video, select following settings: Setting Guidelines Review Reset to access the Gallery Learn to view photos and play videos saved on your memory card. Function Display the guidelines on the preview screen. Set the camera to display the recorded video. Reset menus and shooting options. > Supported file formats Format Extension: bmp, gif, jpg, png, wbmp Type Image Video · Extension: 3gp, mp4 · Codec: MPEG4, H.263, H.264 on the software of the device. · Some file formats are not supported depending · If the file size exceeds the available memory, an · Playback quality may vary by content type. · Some files may not play properly depending on how they are encoded. error can occur when you open files.*

*Entertainment 55 > 1 2 3 4 View a photo In Idle mode, open the application list and select Gallery. Select a folder. To change the view mode, select right of the screen. or at the top · To use additional feature with a photo, press [ Select a photo (with no icon) to view. ] More and use the following options. - Details: View photo details. - Set as: Set a photo as wallpaper or a caller image for a contact. - Crop: Crop an image from a photo. - Rotate left: Rotate a photo anti-clockwise.*

### *- Rotate right: Rotate a photo clockwise.*

*While viewing a photo, use the following options: · To view more photos, scroll left or right. · To zoom in or out, select or . You can also tap the screen with two fingers and spread them apart (move your fingers closer together to zoom out). · To start a slideshow in the selected folder, select Slideshow. Tap the screen to stop the slideshow. · To send a photo to others, press [ ] Share. · To delete a photo, press [ ] Delete. > 1 2 3 4 Play a video In Idle mode, open the application list and select Gallery. Select a video (with the icon) to play. Rotate the device anti-clockwise to landscape view.*

*Control playback with the virtual keys. 56 Entertainment Music Learn to listen to your favourite music while on the go with the music player. The music player supports the following file formats: mp3, ogg, aac. To use this feature, you must first insert a memory card. > Add music files to your memory card Start by transferring files to your memory card: · Some file formats are not supported depending · If the file size exceeds the available memory, an on the software of the device. error can occur when you open files. · Playback quality may vary by content type. · Some files may not play properly depending on how they are encoded. · Download from the wireless web. p.*

*71 · Download from a PC with Samsung Kies. p. 88 · Receive via Bluetooth. p. 82 · Copy to your memory card.*

*p. 89 > Play music In Idle mode, open the application list and select Music. Select a music category a music file. After transferring music files to your device or memory card, 1 2 Entertainment 57 3 Control playback with the following keys: 1 4 Number Function · Skip backward; Scan backward in a file 3 · Pause playback; Select to resume · Skip forward; Scan forward in a file playback. (tap and hold).*

*Change the repeat mode (off, repeating one file, or repeating all files). 1 (tap and hold). 2 3 6 5 4 5 6 Activate Shuffle mode. Open the playlist. Number 1 2 1 Function Activate the 5.1 channel surround sound system when a headset is connected. Move to a point of the file by dragging the bar. 1. These icons are shown when you tap the player screen. 58 Entertainment · You can control playback with a headset: Press the headset button to play or pause playback.*

*You can also press and hold the headset button to launch the music player. · SRS CS HeadphoneTM delivers a 5.1 surround sound experience over standard headphones or earbuds when listening to multichannel content, such as DVD movies. · WOW HDTM significantly improves the playback quality of audio, delivering a dynamic 3D entertainment experience with deep, rich bass and high frequency clarity for crisp detail. 3 4 5 Tap and hold a music file you want to add to a playlist and then select Add to playlist New. Enter a title for your new playlist and select Save. To add more music files to the playlist, repeat step 2-4. During playback, you can add files to a playlist by pressing [ ] Add to playlist. > Use the party shuffle feature In Idle mode, open the application list and select Music. Press [ ] Party shuffle.*

*] Party To turn off the party shuffle feature, press [ shuffle off. When you turn on the party shuffle feature, your device selects and plays music files randomly. > 1 2 Create a playlist In Idle mode, open the application list and select Music. Select a category. 1 2 3 Entertainment 59 > 1 2 3 4 Customise music player settings In Idle mode, open the application list and select Music.*

*Select a category a music file. Press [ ] Settings. Adjust the following settings to customise your music player: Option 5.1 channel Equaliser Function Set whether or not to activate the virtual 5.1 channel surround sound system when a headset is connected.*

*Select a default equaliser type. FM radio Learn to listen to music and news on the FM radio. To listen to the FM radio, you must connect a headset, which serves as the radio antenna. > 1 2 Listen to the FM radio Plug a headset into the device. In Idle mode, open the application list and select FM radio. The first time you turn on the FM radio, it will start automatic tuning. 60 Entertainment 3 Control the FM radio with the following keys: 1 2 3 4 3 5 Number 5*

*Function Adjust the volume. > 1 2 3 Save a radio station automatically Plug a headset into the device. In Idle mode, open the application list and select FM radio. Press [ ] Scan a scanning option.*

*The FM radio scans and saves available stations automatically. Number 1 2 3 4 Function Turn off or on the FM radio. Fine-tune the frequency. Search for an available radio station. Add the current radio station to the favourites list. Entertainment 61 > 1 2 3 4 5 Add a radio station to the favourites list Plug a headset into the device. In Idle mode, open the application list and select FM radio. Select to turn on the FM radio. Scroll to the radio station you want. Select to add to the favourites list.*

*You can add a name for a radio station or remove a radio station; Tap and hold a radio station on the favourites list and select Remove or Rename. > 1 2 3 Customise FM radio settings In Idle mode, open the application list and select FM radio. Press [ ] Settings. Adjust the following settings to customise your FM radio: Option Region Function Select your region. Set whether or not to run the FM radio in the background while using other applications.*

*If this feature is on, you can control the FM radio from the notifications panel. Background playing 62 Entertainment Option Show station ID Alternative frequency FM radio auto off Function Set whether or not to show the station ID on the FM radio screen; Station IDs are available only from radio stations that provide this information. Set whether or not the FM radio attempts to retune a radio station when the current signal is weak. Set the FM radio to automatically turn off after a specified length of time. Entertainment 63 Personal information Contacts Learn to create and manage a list of your personal or*

*business contacts.*

*You can save names, mobile phone numbers, home phone numbers, email addresses, birthdays and more for your contacts. 4 5 1 2 3 4 Enter contact information. Select Save to add the contact to memory. In Idle mode, open the application list and select Keypad. Enter a phone number. Select Add to Contacts . Select a memory location. If you have more than one account, select an account to which you want to add the contact. Enter contact information. Select Save to add the contact to memory.*

*You can also create a contact from the dialling screen. > 1 2 3 Create a contact In Idle mode, open the application list and select Select .*

[You're reading an excerpt. Click here to read official SAMSUNG GT-](http://yourpdfguides.com/dref/4262428)[S5830I user guide](http://yourpdfguides.com/dref/4262428)

 *. Select a memory location. If you have more than one account, select an account to which you want to add the contact. 5 6 64 Personal information > 1 2 3 Find a contact In Idle mode, open the application list and select . Scroll up or down on the contact list. You can also drag your finger along the index on the right side to quickly scroll through the list. Select a contact's name. > 1 2 3 Set a speed dial number In Idle mode, open the application list and select Press [ ] More Speed dial.*

*. Once you find a contact, you can use the following options: Select a location number a contact. You can quickly dial this number by touching and holding the location number from the dialling screen. · To call the contact by selecting a phone number. · To send a message by selecting Message.*

*· To send an email message by selecting an email address. · To edit the contact information by pressing [ ] Edit. · To set the contact as your favourite, select on the top right of the screen. > 1 2 3 4 Create your namecard In Idle mode, open the application list and select Press [ ] My profile. Enter your own personal details.*

*Select Save. You can send your namecard by attaching it to a message or email or transferring it via the Bluetooth wireless feature. Personal information 65 . > Retrieve contacts from your community accounts You can view the list of community website accounts and select an account to add a contact from the website to your phone contacts. 3 4 Enter a name and select a ringtone for the group. Select Save. > Copy contacts In Idle mode, open the application list and select Press [ card. ] Import/Export Import from SIM . 1 2 3 To copy contacts from the SIM or USIM card to your device, In Idle mode, open the application list and select Press [ ] Get Contacts. Select an account.*

*. 1 2 3 1 2 3 > Create a group of contacts Select contacts to copy and select Import. In Idle mode, open the application list and select Press [ Select contacts to copy and select Export Yes. . By creating groups of contacts, you can manage multiple contacts and send messages or email to an entire group. Start by creating a group. To copy contacts from your device to the SIM or USIM card, ] Import/Export Export to SIM card. 1 2 In Idle mode, open the application list and select Groups. Press [ ] Create. 66 Personal information > Import or export contacts In Idle mode, open the application list and select Press [ .*

*To import contact files (in vcf format) from a memory card to your device, > View the communication log In Idle mode, open the application list and select History. Select an item you want to view. You can view the communication log of calls, messages, email or SNS threads. 1 2 3 4 5 1 2 3 ] Import/Export Import from SD card. 1 2 Select a memory location.*

*If you have more than one account, select an account to which you want to add the contact. Select an option for importing a single contact file, multiple contact files, or all contact files, and select OK. Select contact files to import and select OK. In Idle mode, open the application list and select Press [ ] Import/Export Export to SD card. Select Yes to confirm.*

*. > View social network activities In Idle mode, open the application list and select Activities. Select an item you want to view. You can view the recent activities of contacts in social network services, such as Facebook, MySpace, and Twitter. 1 2 To export contacts from your device to a memory card, Personal information 67 Calendar Learn to create and manage daily, weekly or monthly events, and set alarms to remind yourself of important events. > View events In Idle mode, open the application list and select Calendar. Press [ ] and select Day, Week, or Month. To change the calendar view, 1 2 1 2 > 1 2*

*3 4 Create an event In Idle mode, open the application list and select Calendar. Press [ ] More Create. Enter the details of the event as required.*

*Select Done. To view events of a specific date, In Idle mode, open the application list and select Calendar. Select a date on the calendar. · To move to a specific day by entering a date manually, press [ ] More Go to, enter the date by selecting + or -, and select Set. · To select today's date, press [ ] Today. Select an event to view its details. 3 68 Personal information > Stop an event alarm Open the notifications panel from the top of the screen. Select a reminder to view more details about the event. To snooze or dismiss the reminder, select Snooze all or Dismiss all. If you set an alarm for a calendar event, the event alarm icon will appear at the specified time.*

*1 2 3 2 3 4 5 6 Select Create memo or press [ Enter your memo text. Press [ ] to hide the keypad. ] Create. Select a colour to change a background colour. Select Save.*

*> 1 2 View memos In Idle mode, open the application list and select Memo. Select a memo to view its details. · To edit the memo, select . · To delete the memo, select OK. You can send the memo to others by tapping and holding the memo and selecting Send via an option.*

*Memo Learn to record important information to save and view at a later date. > 1 Create a memo In Idle mode, open the application list and select Memo. Personal information 69 Voice recorder Learn to operate your device's voice recorder. To use this feature, you must first insert a memory card. > 1 2 3 Play a voice memo In Idle mode, open the application list and select Voice recorder. Select List. Select a voice memo to play. You can send the voice memo to others by pressing [ ] Share. > 1 2 3 4 5 Record a voice memo In Idle mode, open the application list and select Voice recorder. Select Record to start recording.*

*Speak into the microphone. When you are finished recording a memo, select Stop. Your memo is saved automatically. To record more voice memos, select Record from the bottom of the screen. 70 Personal information Web Web services require a data connection. Contact your operator to choose the best data plan. > 1 Browse web pages In Idle mode, open the application list and select Internet to launch a specified homepage. To access a specific web page, select the URL input field, enter the web address (URL) of the web page, and select . @@For details, contact your service provider. @@@@@@· To go to the next page in history, press [ ] Forward.*

*@@screen, press [ bookmark. ] MoreAdd shortcut to Home. @@@@· To open a new window, press [ ] New window. · To view the currently active windows, press [ ] Windows. @@@@· To view the download history, press [ ] More Downloads.*

*@@In Idle mode, open the application list and select Internet. Select the URL input field. Select and say a keyword into your device's microphone.*

[You're reading an excerpt. Click here to read official SAMSUNG GT-](http://yourpdfguides.com/dref/4262428)

[S5830I user guide](http://yourpdfguides.com/dref/4262428)